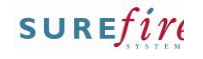

## **TECH-2k** *Page| 1 of 7*

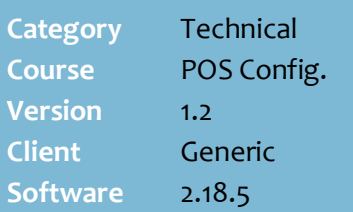

## **Hints and Tips**

 POS needs to be restarted for these changes to take effect.

## **Receipt Formatting Rules**

- Press the Enter key to leave a space between lines.
- All lines will be centred.
- You have no choice over font type or size.
- The **Print First Row of Header Double Height** check box enables printing the first line of the Receipt Header double size.

## **Image requirements**:

- Supports BMP, JPEG & PNG.
- Keep file size under 10MB.
- Useful to print a QR code on every customer receipt.
- The image also needs to be saved onto each register in the image folder on each POS device, as well for the Receipt Bitmap config to find them.
- There is a pixel size limit, but it depends on the type of printer; we recommend you do a test print and resize the image as required.

#### $\checkmark$  Sample Receipt:

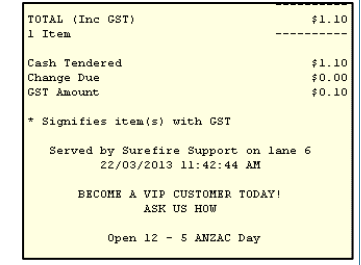

# **Configure POS Receipt Options**

The customer receipt can be configured in different ways. This fact sheet instructs you on how to:

- change store information on the receipt
- prompt operator to print the customer receipt
- configure a savings message on the receipt
- enable Slyp smart bank receipts

## **Procedure to Change Store Information on the Receipt**

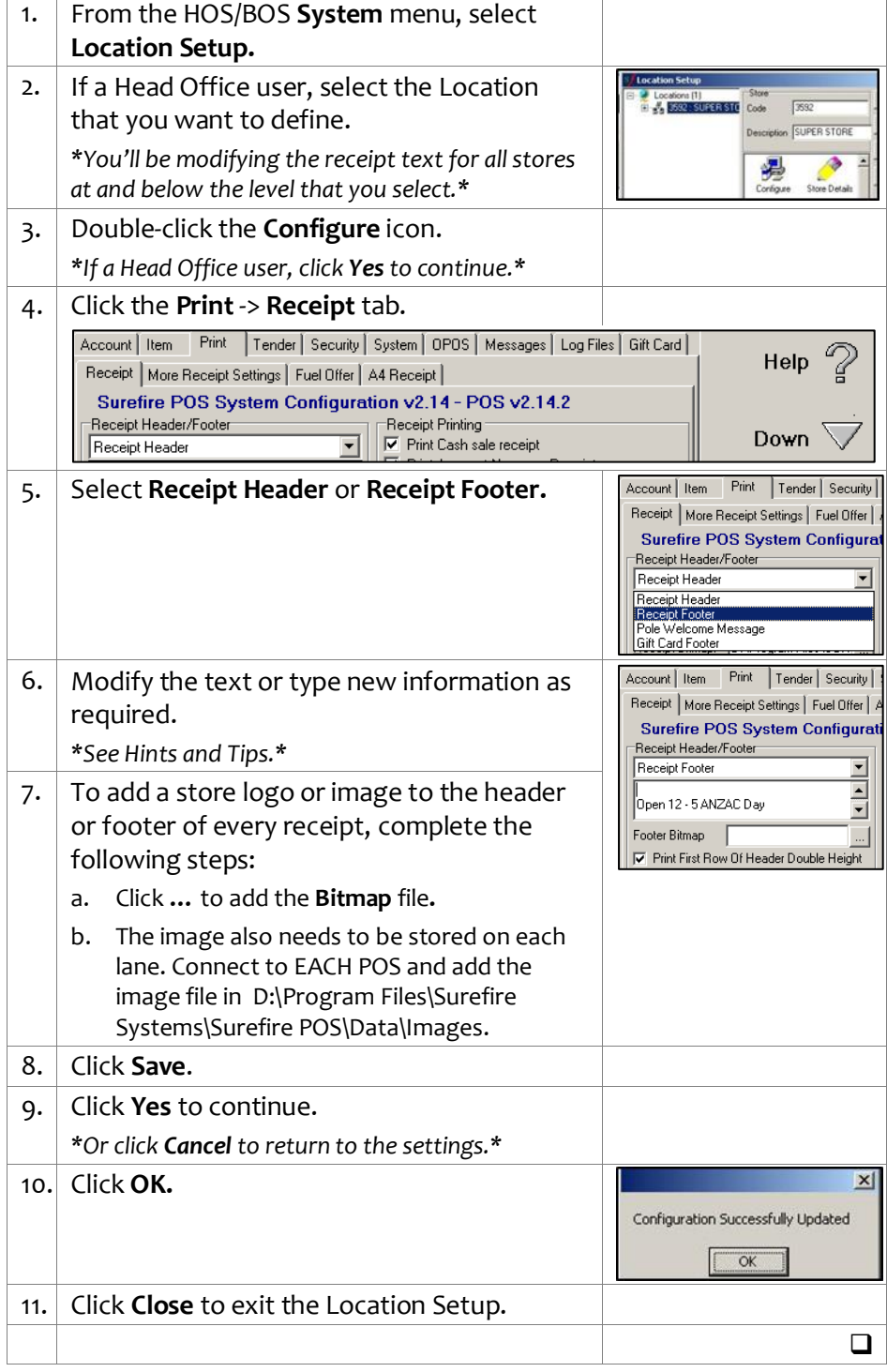

# **TECH-2k** *Page| 2 of 7*

## <span id="page-1-0"></span>**Hints and Tips**

 $\checkmark$  Example operator prompt

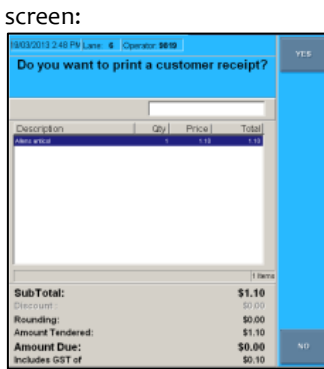

- $\checkmark$  If enabled, the confirm receipt options are available in training mode.
- $\checkmark$  A customer receipt will still always print if:
	- no selection is made and the **Print receipt on timeout** option is configured
	- **bypass if txn contains a fuel offer or (discount) coupon** option is configured, and there's a coupon in this transaction.
	- the transaction includes:
		- a bank card tender
		- a finance tender
		- a loyalty voucher - EPay and mobile recharge vouchers
		- a layby
		- a refund
		- the total amount due is greater than a configured value.
	- It is a reprinted receipt.
- $\checkmark$  All store copies of receipts will still always print (i.e. account sale store copy, refund store copy).

## **Procedure to Prompt Operator to Print the Customer Receipt**

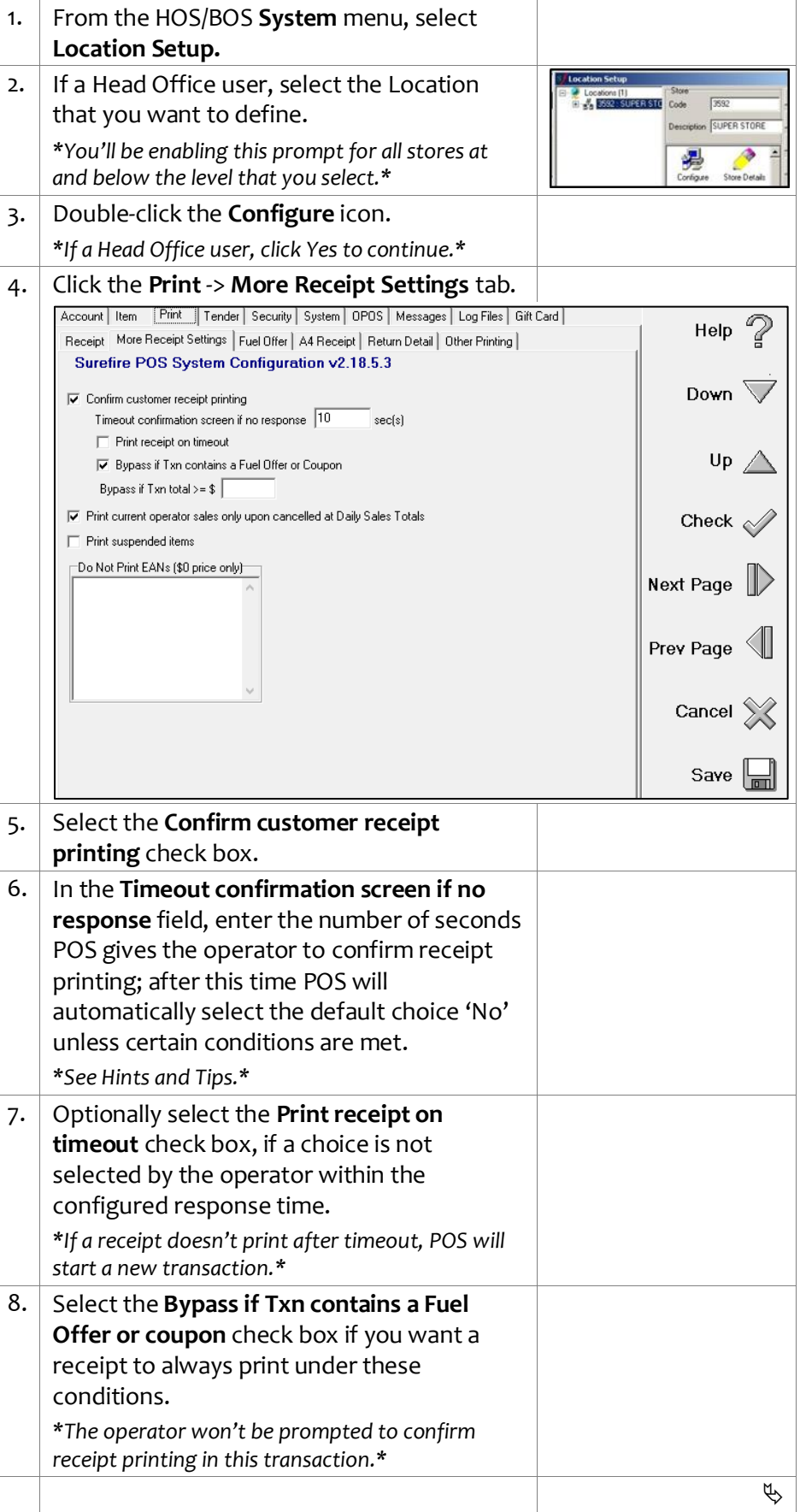

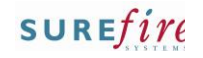

# **TECH-2k** *Page* 3 of 7

## **Hints and Tips**

 $\checkmark$  POS needs to be restarted for these changes to take effect.

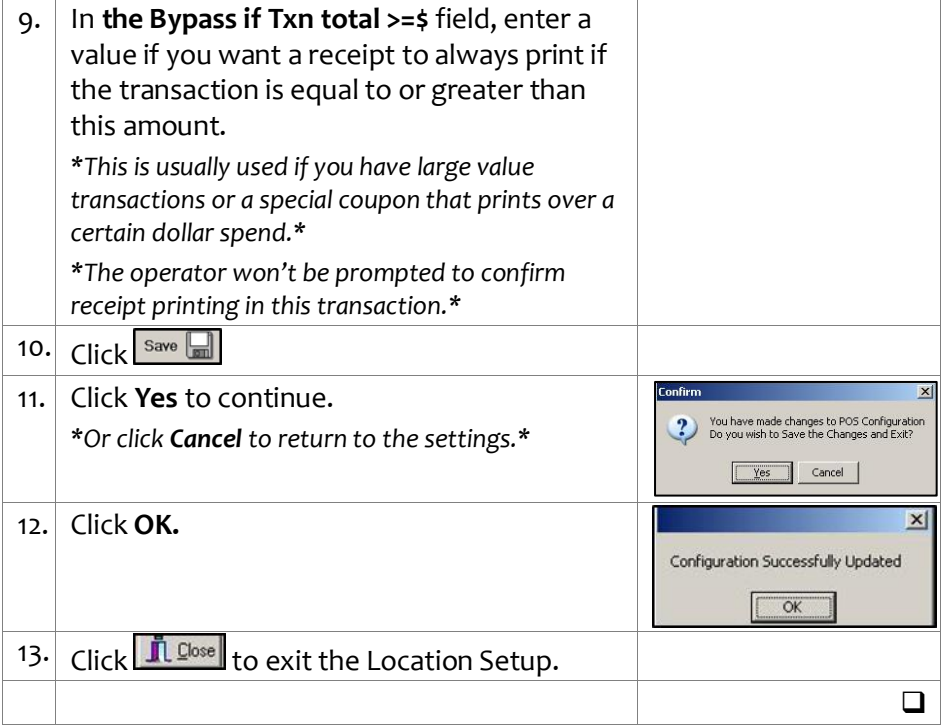

# $SUREfir$

## **TECH-2k** *Page| 4 of 7*

## **Hints and Tips**

- **Print Savings on Receipt** only displays savings from promotions created against the stock record; it doesn't include price overrides, manual discounts at POS, markdowns, or automatic discounts.
	- The message/s won't print for an item if it receives other pricing instead of the promotion; e.g. a price override, manual discount at POS, markdown, or an automatic item discount.
	- Important! The **CB Savings Description** only prints if your business uses prefixed cards configured and linked to that price level in SUREfire (only adding the price level against an AR account won't trigger the message). Refer to the [TECH-2d Configure Customer](http://www.surefire.com.au/wp-content/uploads/2012/04/TECH-2d-G-POS-Config-Configure-Customer-Cards-Fact-Sheet.pdf)  [Cards Fact Sheet.](http://www.surefire.com.au/wp-content/uploads/2012/04/TECH-2d-G-POS-Config-Configure-Customer-Cards-Fact-Sheet.pdf)

### Sample Receipt:

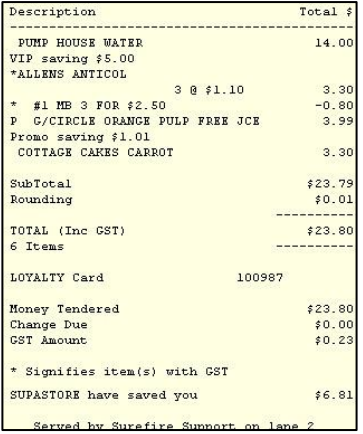

## **Procedure to Configure a Savings Message on the Receipt**

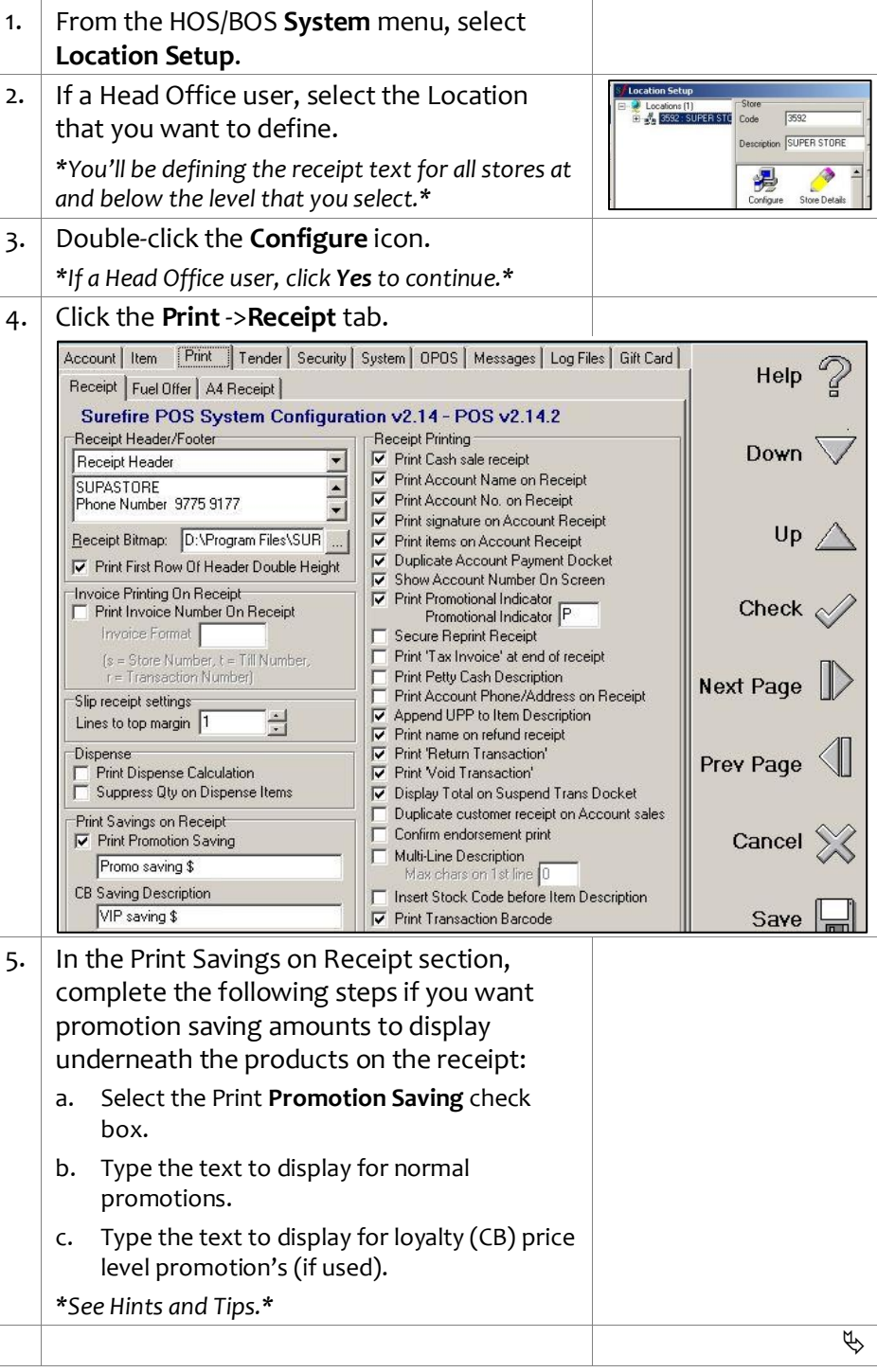

Help  $\mathbb{Z}$ 

Down  $\overline{\vee}$ 

Up

Check  $\sim$ 

 $\triangleleft$ 

 $\Box$ 

 $\overline{\alpha}$ 

 $\overline{\mathbf{x}}$ 

 $\vert x \vert$ 

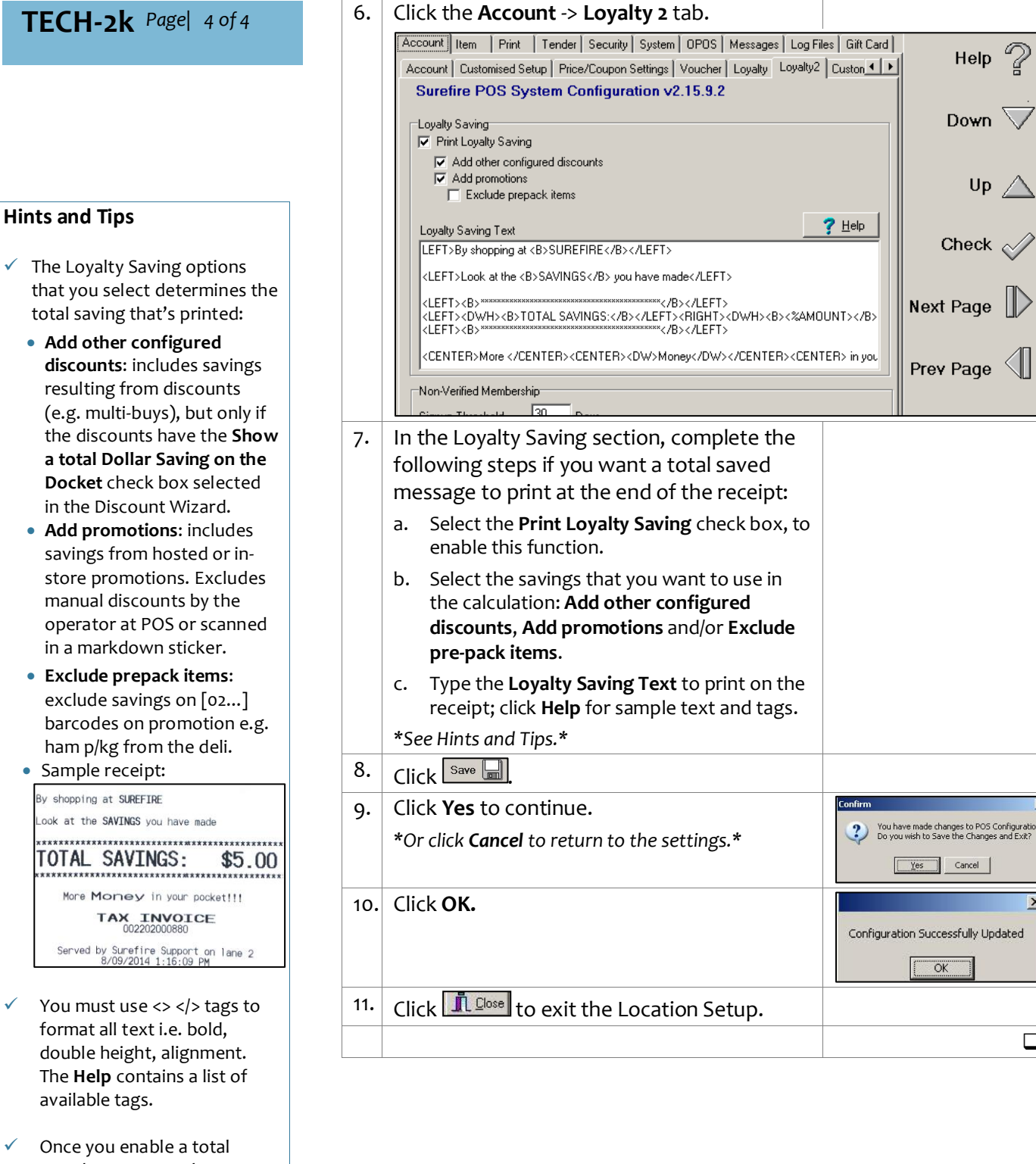

saved message, only transaction level discounts which will still display that amount saved underneath the sub-total.

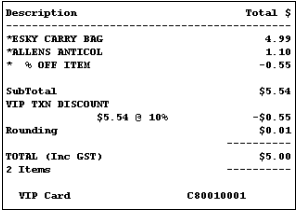

 $\checkmark$  The configuration is applied to the registers when **File Transfer** next runs and the operator logs off/on; if made at Head Office, this occurs

## **Hints and Tips**

- $\checkmark$  Surefire is a Slyp enabled retailer. All transactions are sent to Slyp, and the receipt is linked to the customer's banking app if they paid using a linked bank card.
	- Enable the SMS option to offer all your customers a digital receipt (sent via an SMS link), even if they paid by cash or don't have the Slyp linked to their bank card.
- Example operator prompt screen:

Slyp only enabled, with 'Send SMS Active' option:

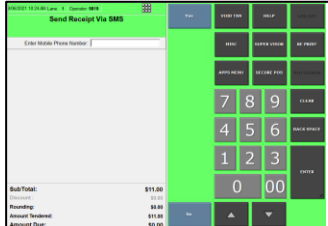

## Slyp 'SMS' AND optional receipt prompt enabled:

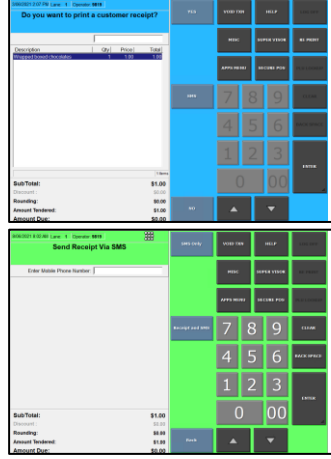

 $\checkmark$  If Slyp receipt options are enabled, they are available in training mode. However, no transaction data is sent to Slyp.

# **TECH-2k** *Page| 6 of 7* **Procedure to Configure Slyp Digital Receipts**

A Smart receipt automatically delivers and stores the customer receipt in their banking app.

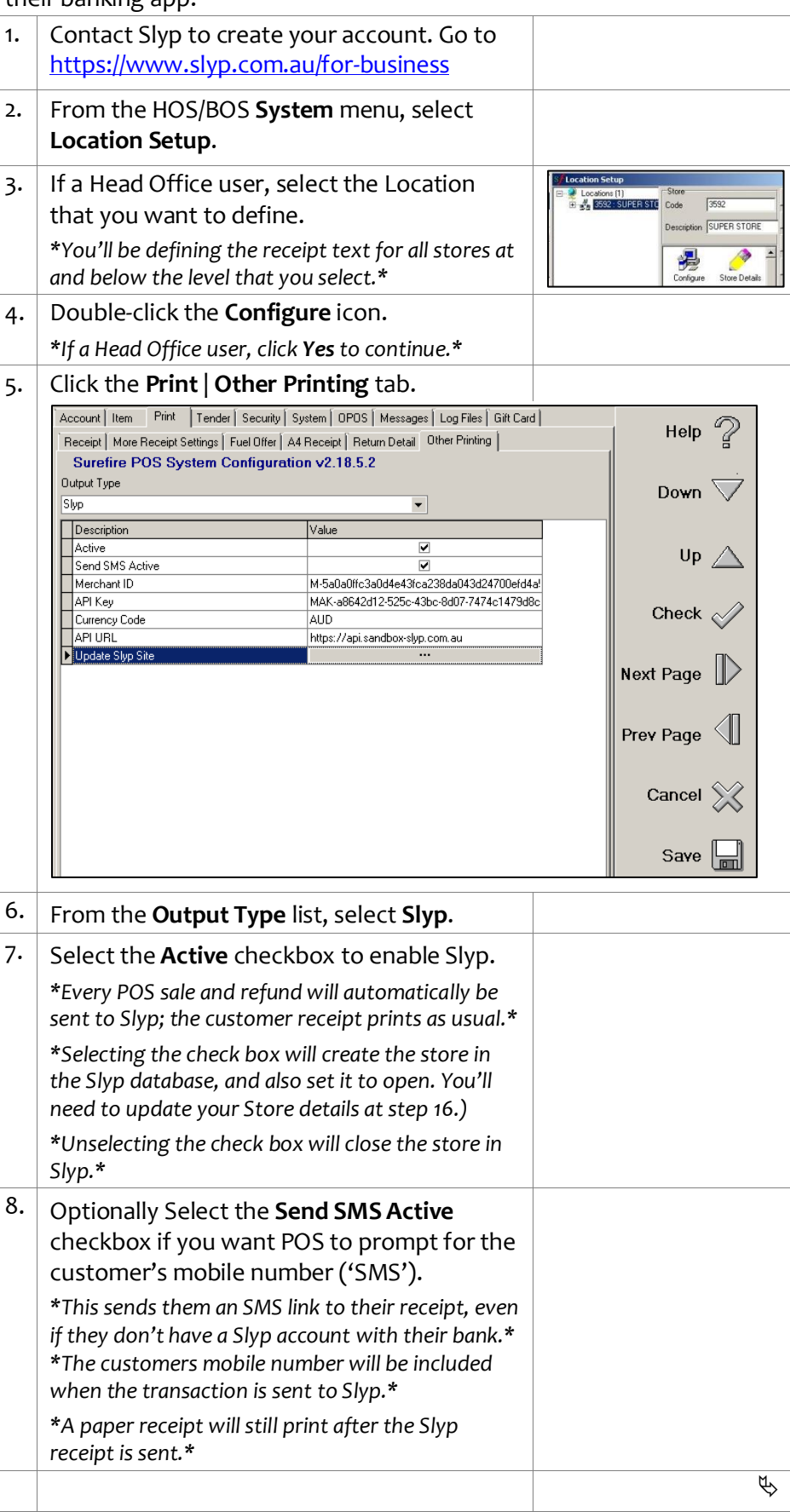

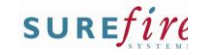

## **TECH-2k** *Page| 7 of 7*

## **Hints and Tips**

- <span id="page-6-0"></span> $\checkmark$  POS can be set up to offer both optional paper receipt printing AND Slyp printing.
	- If you only enable Slyp, then a paper receipt will still automatically print after every POS transaction is sent to Slyp.
	- To truly reduce paper receipts in your business, you should enable optional receipt printing and Slyp printing, and enable the **Send SMS Active** check box. This will give every customer the option for a smart receipt. All the rules enabled for optional receipts will apply, such as the bypass rules to auto-print a paper receipt, if a paper receipt will still print when there is a coupon, and the timeout limit on the blue 'Do you want to print a receipt screen?

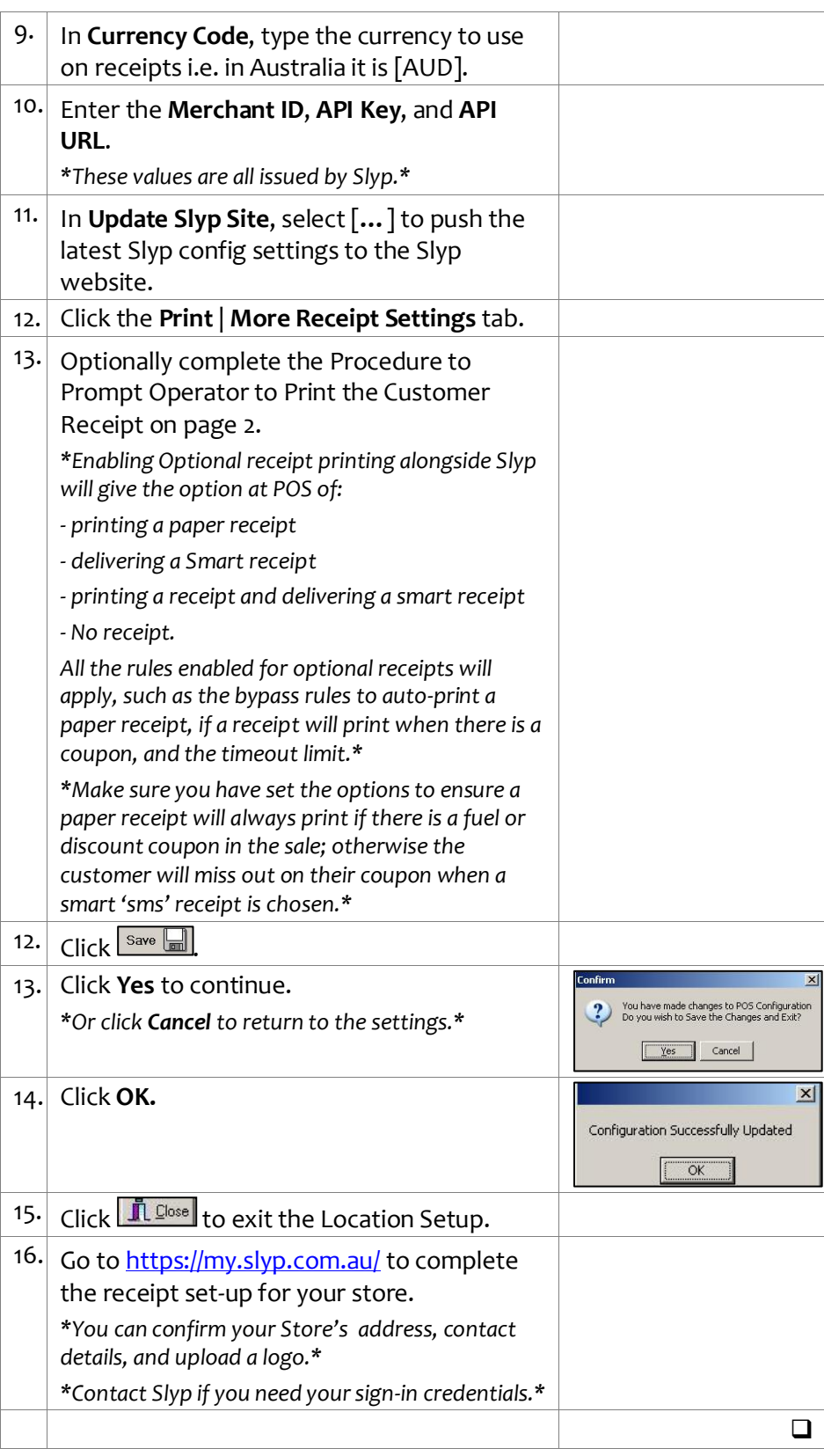